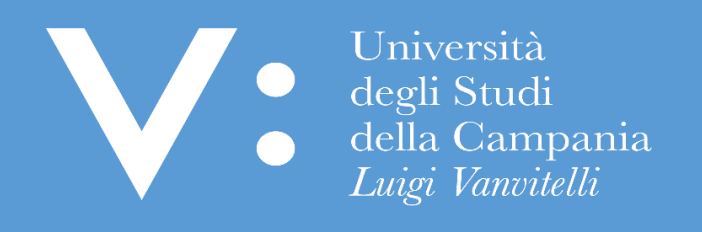

# GUIDA PER L'ISCRIZIONE ON LINE AI CONCORSI SENZA OPZIONI PER L'ACCESSO AI CORSI DI LAUREA E LAUREA MAGISTRALE A NUMERO PROGRAMMATO

Ripartizione Gestione Carriere e Servizi agli Studenti - Ufficio Anagrafe Studenti Universitari e Contribuzione Studentesca

Tutti gli studenti, prima della presentazione della domanda di partecipazione ai concorsi per l'ammissione ai corsi di studio a numero programmato dell'Ateneo, sono tenuti a leggere con la massima attenzione i relativi Bandi di concorso pubblicati sul sito [www.unicampania.it,](http://www.unicampania.it/) nella Sezione relativa ai Concorsi.

Quanto sopra, al fine di rispettare in pieno ogni disposizione contenuta nei Bandi, ivi comprese, le modalità e i termini per la presentazione delle domande di iscrizione al concorso e per il pagamento del relativo contributo di partecipazione.

Di seguito si riporta in dettaglio la procedura per l'iscrizione on-line ai predetti concorsi, da seguire qualora vi sia espresso rimando nel bando di concorso.

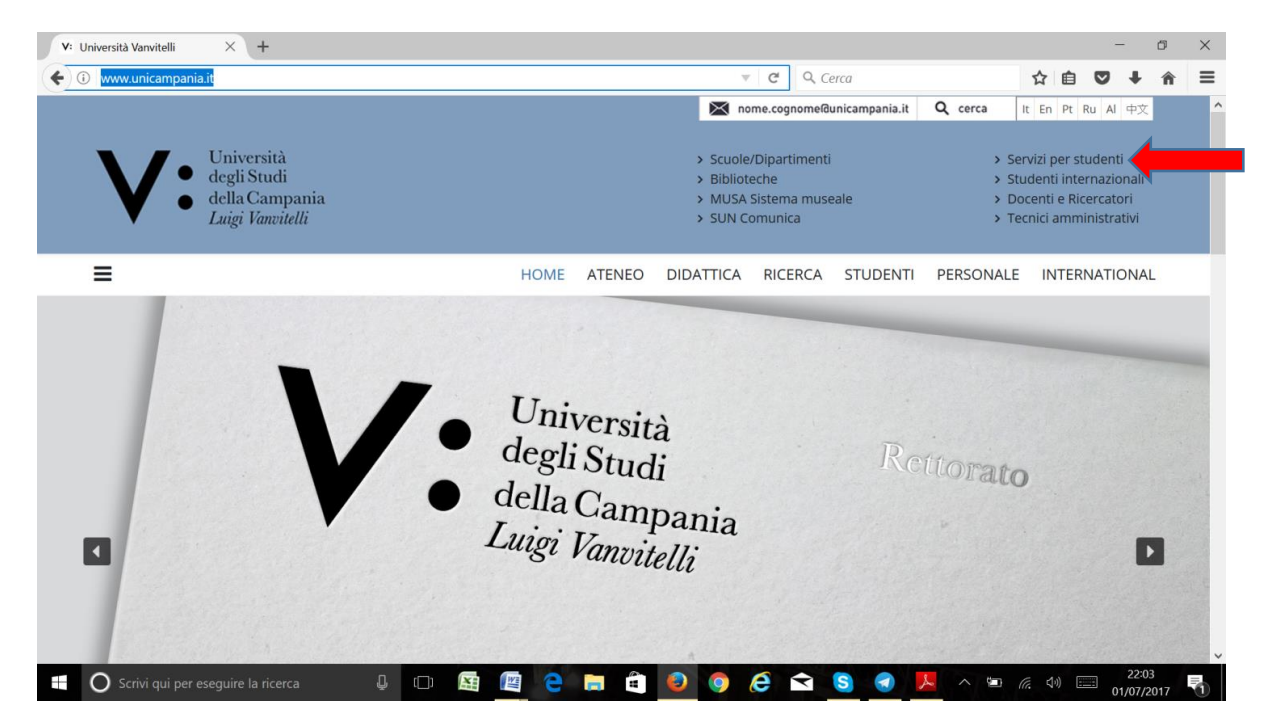

1) Accedi al sit[o www.unicampania.it](http://www.unicampania.it/) e clicca su "**Servizi per studenti**"

2) Clicca su "**Concorsi online**" e poi su "**Accedi al servizio**"

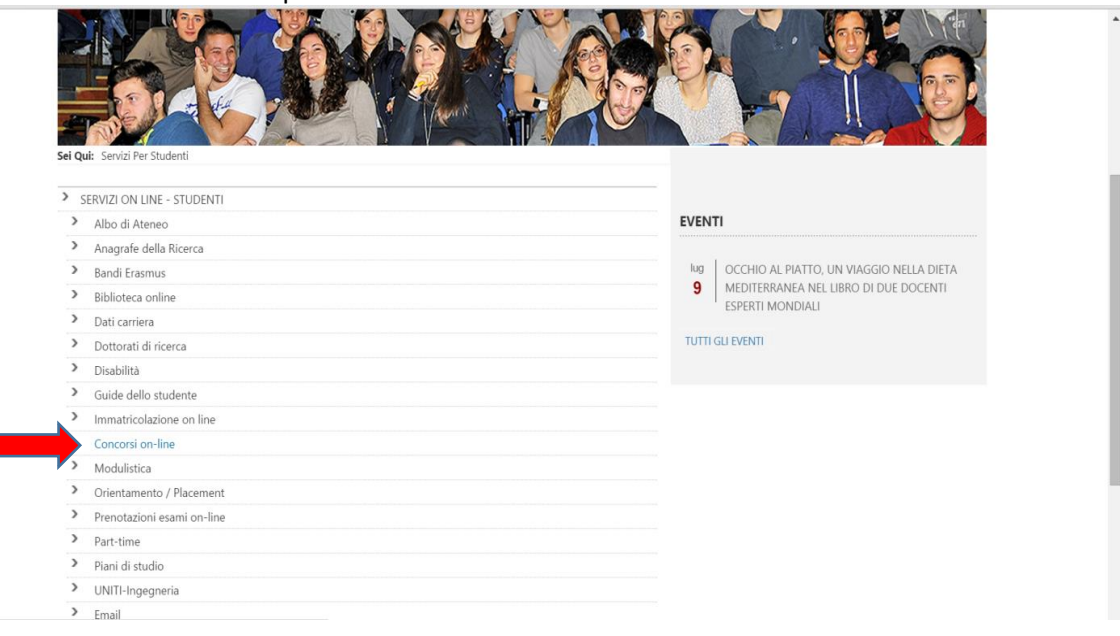

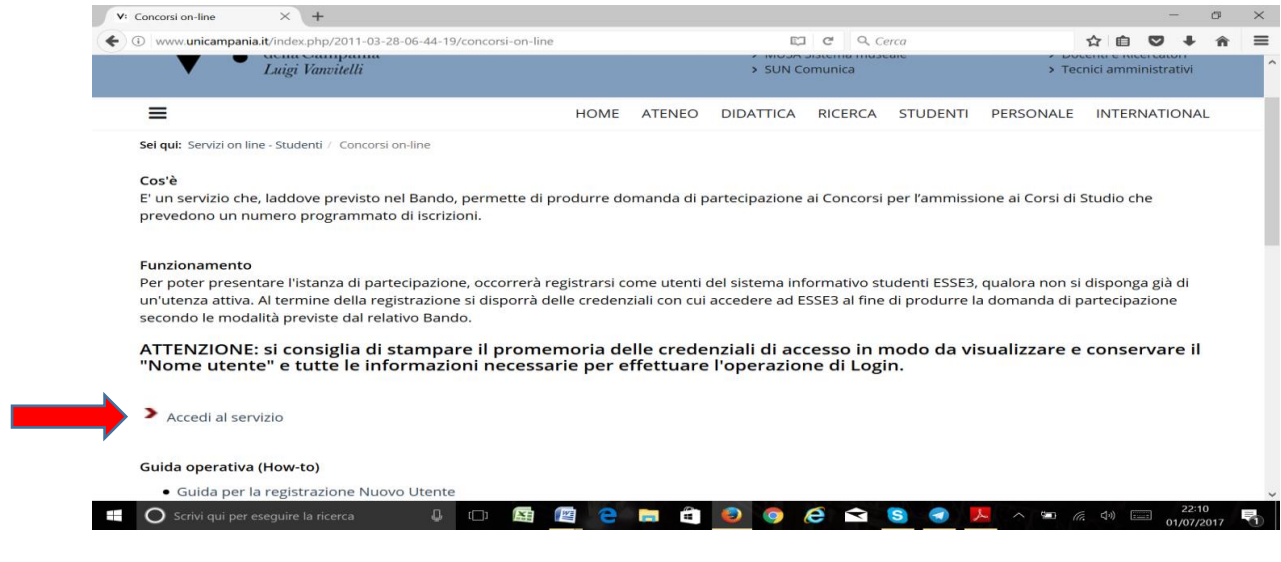

## 3) Cliccare su **LOGIN**;

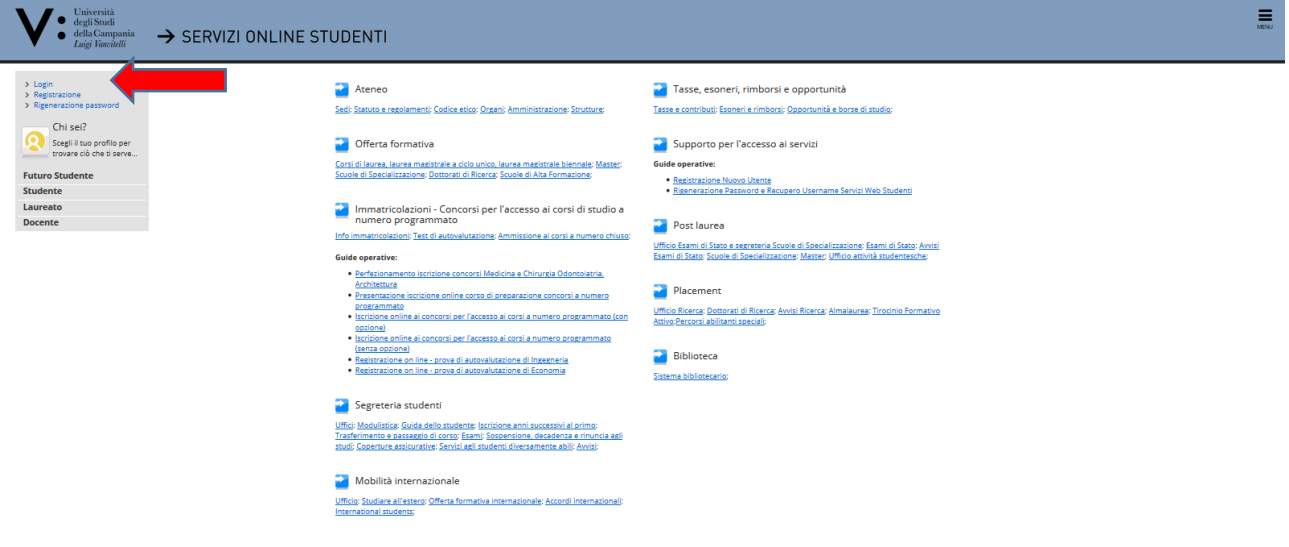

4) Inserire le credenziali di accesso (in caso di prima registrazione ovvero in caso di dimenticanza delle credenziali di accesso consultare le apposite Guide)

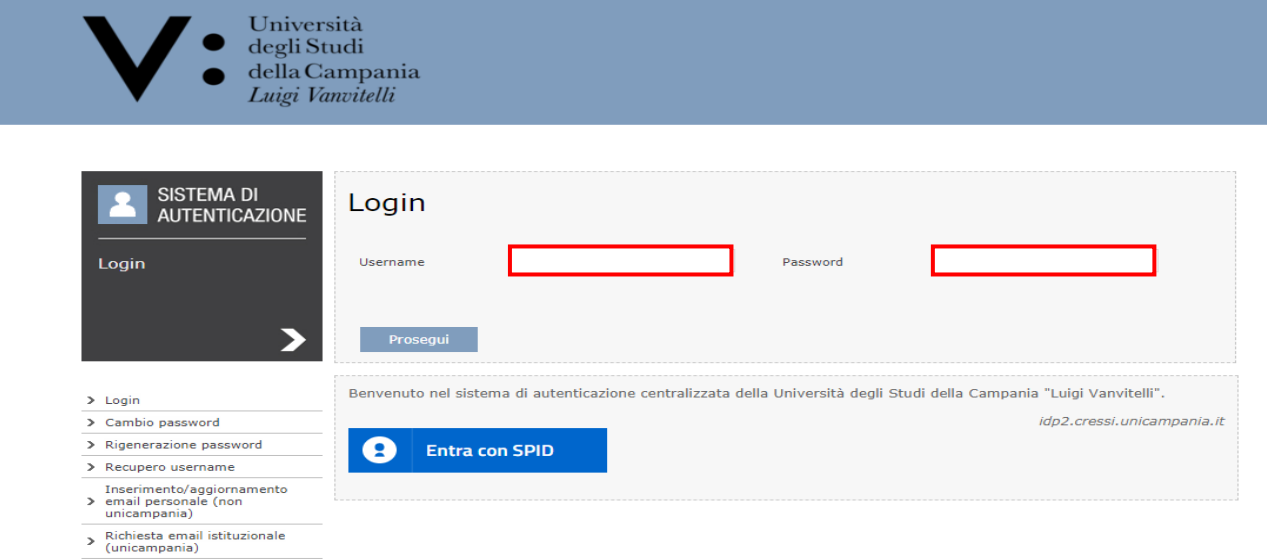

5) Cliccare sul **MENU** in alto a destra (tre linee orizzontali) ed a seguire su **SEGRETERIA**;

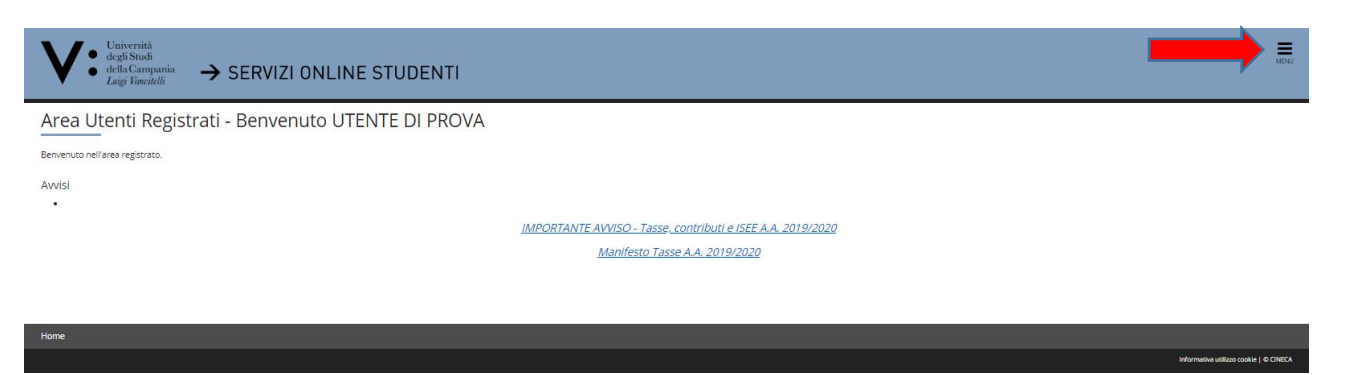

## 6) Cliccare su **TEST DI AMMISSIONE**;

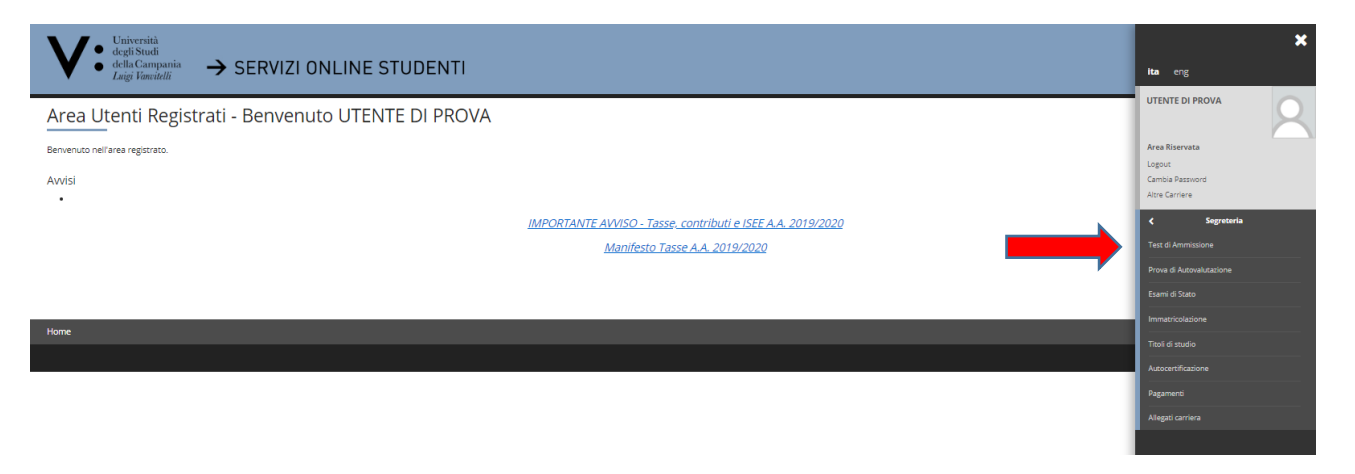

## 7) Cliccare in basso su **ISCRIZIONE CONCORSI**;

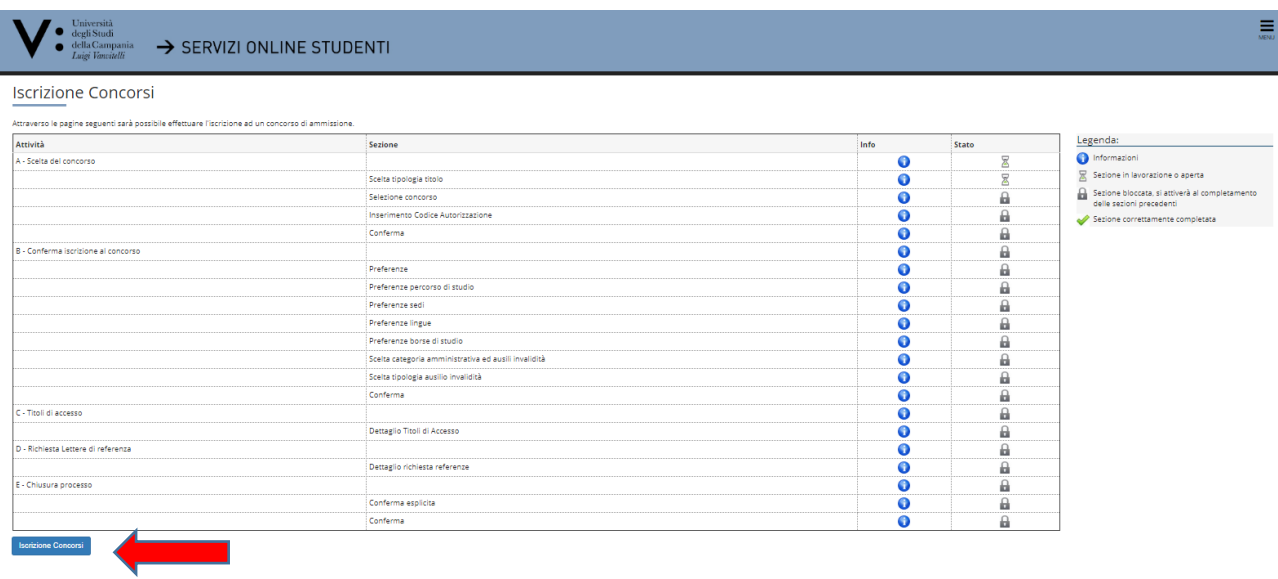

8) Scegliere il **Tipo Concorso** al quale si intende accedere inserendo apposito flag in corrispondenza dello stesso e cliccare su **AVANTI**;

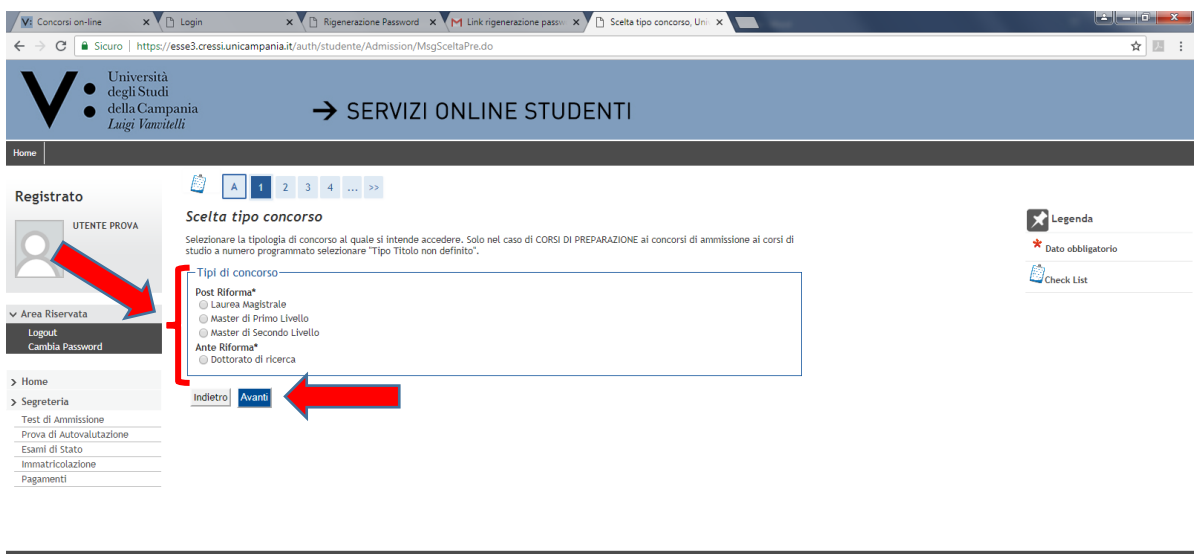

 9) Effettuare la **SCELTA DEL CONCORSO** inserendo il flag in corrispondenza del Concorso per il quale si intende presentare richiesta di iscrizione e cliccare AVANTI;

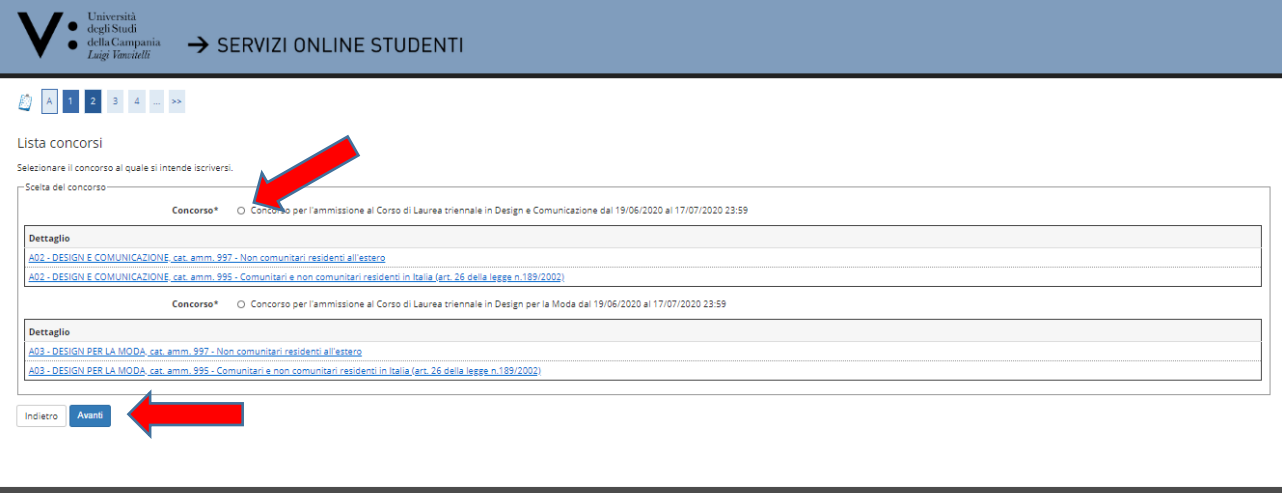

10) Verificare e Confermare la SCELTA DEL CONCORSO cliccando su **CONFERMA E PROSEGUI** (ovvero, in caso di scelta erronea, cliccare su INDIETRO e riformulare la scelta)

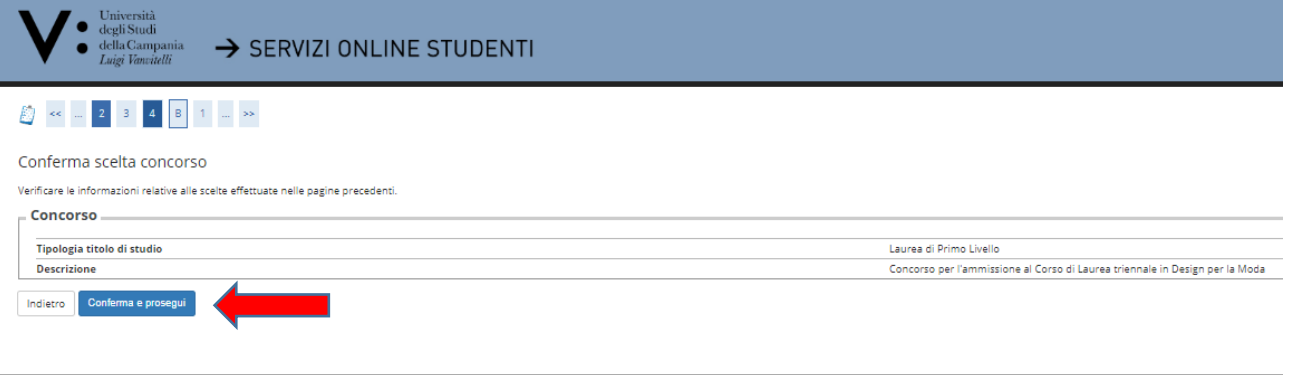

11) Indicare l'eventuale necessità di ausili di invalidità compilando i relativi campi e cliccare su AVANTI. Nel caso non vi fosse la necessità di richiedere ausili, cliccare direttamente su **AVANTI**.

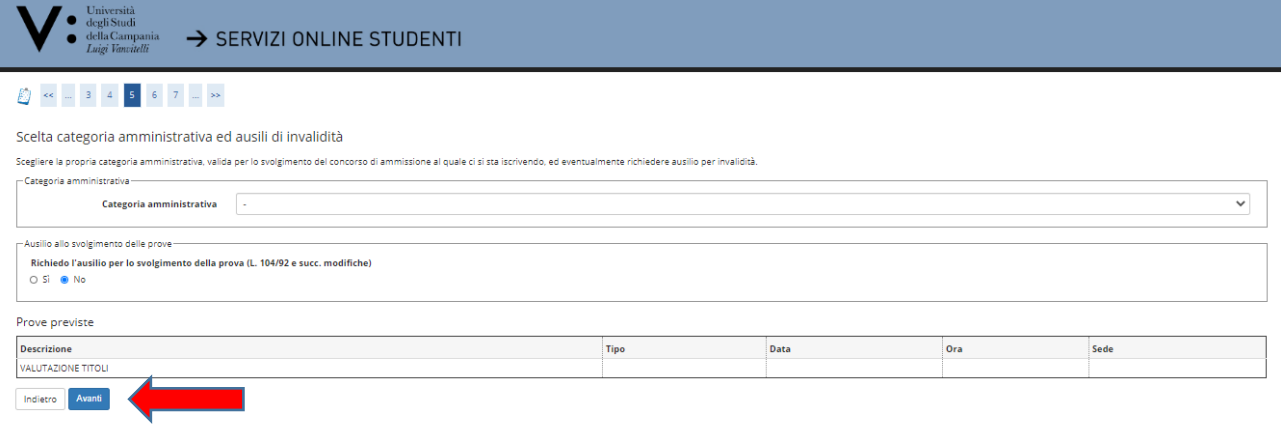

12) Verificare le informazioni fin qui inserite, Confermare la richiesta di iscrizione al concorso e cliccare su **CONFERMA E PROSEGUI** (ovvero in caso contrario cliccare su INDIETRO)

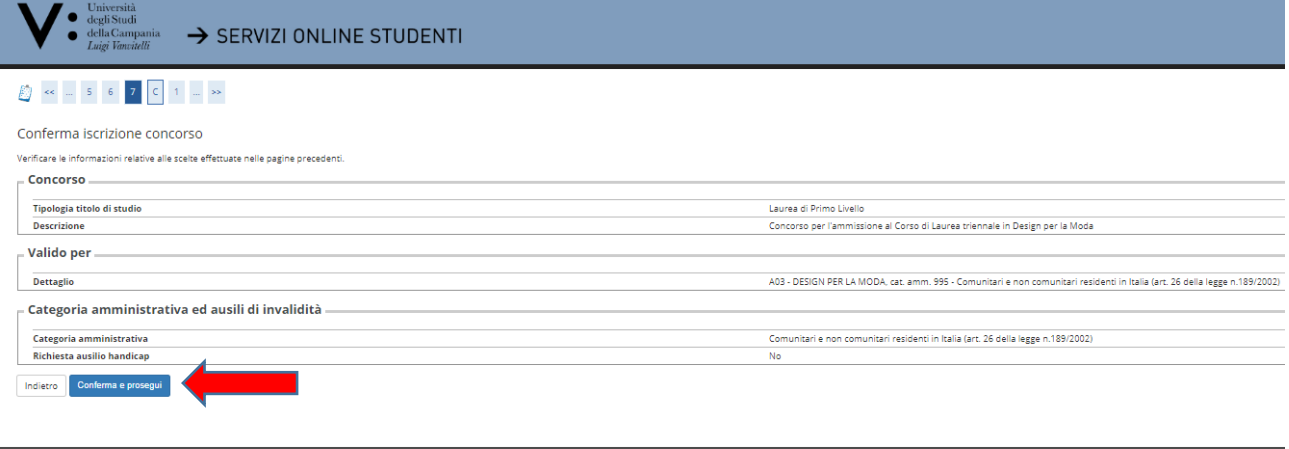

13) Inserire il **Dettaglio dei Titoli** richiesti dal Bando di Concorso, secondo le indicazioni riportate nella videata.

- Nel caso in cui nessun Titolo risulti già registrato cliccare, nella cella AZIONI, su **INSERISCI** in corrispondenza del Titolo di Scuola Superiore e/o del Titolo Straniero e/o di ogni altro Titolo richiesto nel Bando di Concorso e cliccare su **PROCEDI**;
- in caso di Titolo già presente passare al punto 19);
- nel caso di **Titolo non ancora conseguito**, al momento del conseguimento occorrerà seguire la procedura descritta nella parte finale di questa guida per la registrazione del voto.

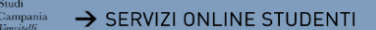

## 2 < 2 C 1 D 1 = >>

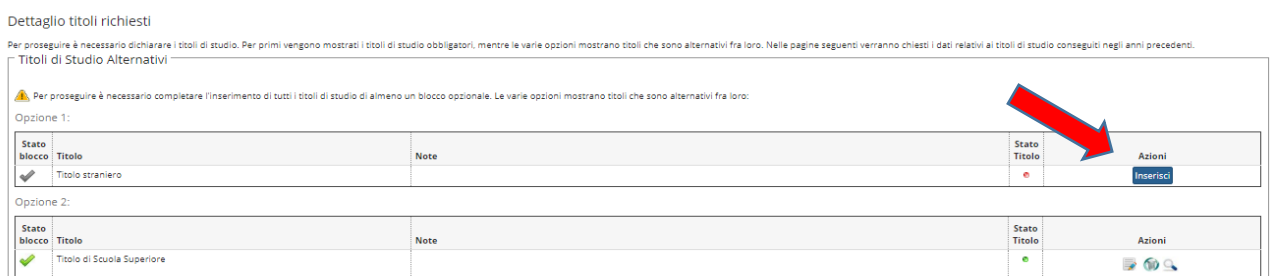

14) Verificare il Dettaglio Titoli richiesti e cliccare su **PROCEDI**

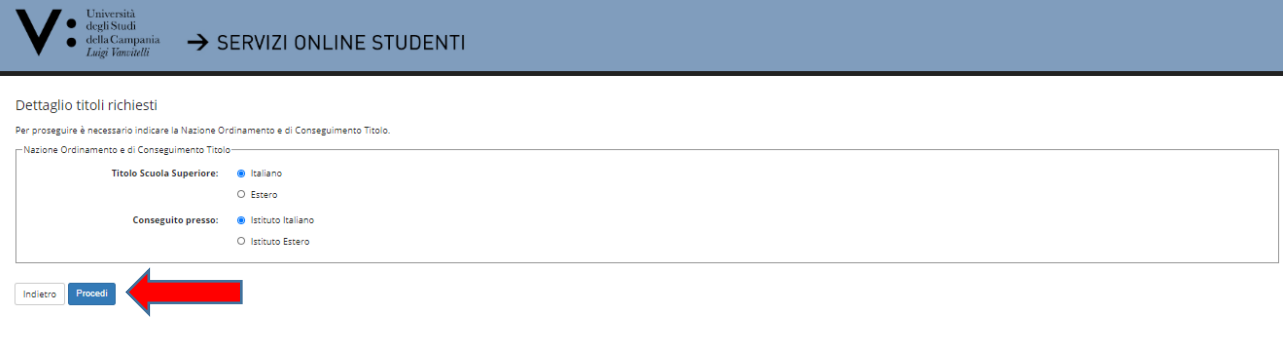

15) Effettuare la Ricerca dell'Istituto Superiore presso il quale il Titolo di Scuola Superiore è stato conseguito (o verrà conseguito) impostando i campi previsti e cliccare su **CERCA ISTITUTO**

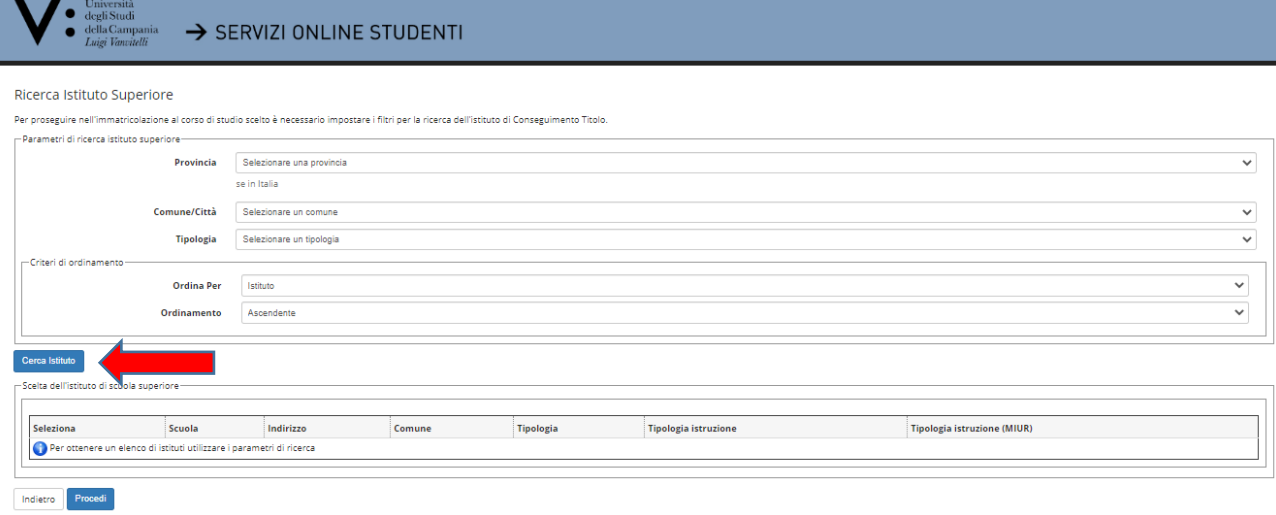

16) Inserire il flag in corrispondenza dell'Istituto Superiore presso il quale il Titolo di Scuola Superiore è stato conseguito (o verrà conseguito) e cliccare su PROCEDI (in caso di mancanza nella Lista delle Scuole Superiori inviare apposita segnalazione all'indirizzo di posta elettronica [rip.gcss@unicampania.it](mailto:ripartizione.studenti@unicampania.it) indicando la denominazione della Scuola l'indirizzo completo e il tipo di diploma di maturità posseduto)

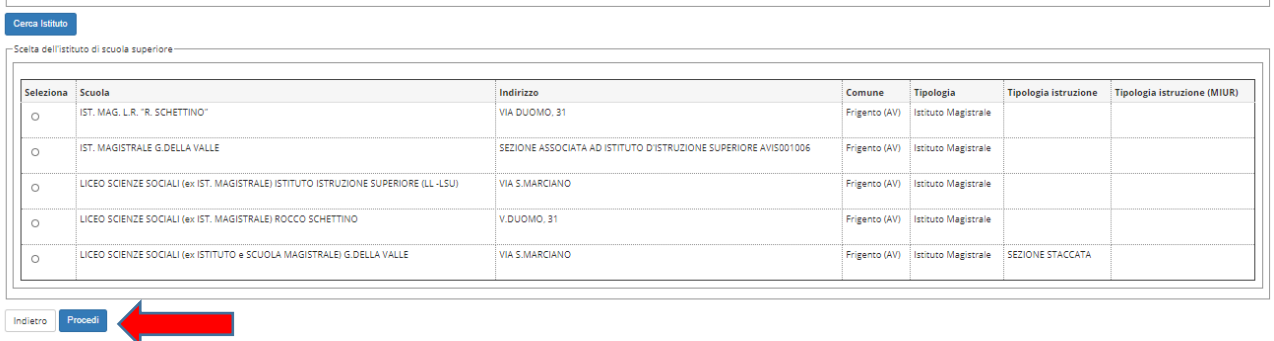

## 17) Inserire i dati relativi al **Titolo di Scuola Superiore** conseguito (o da conseguire) e cliccare su **PROCEDI**;

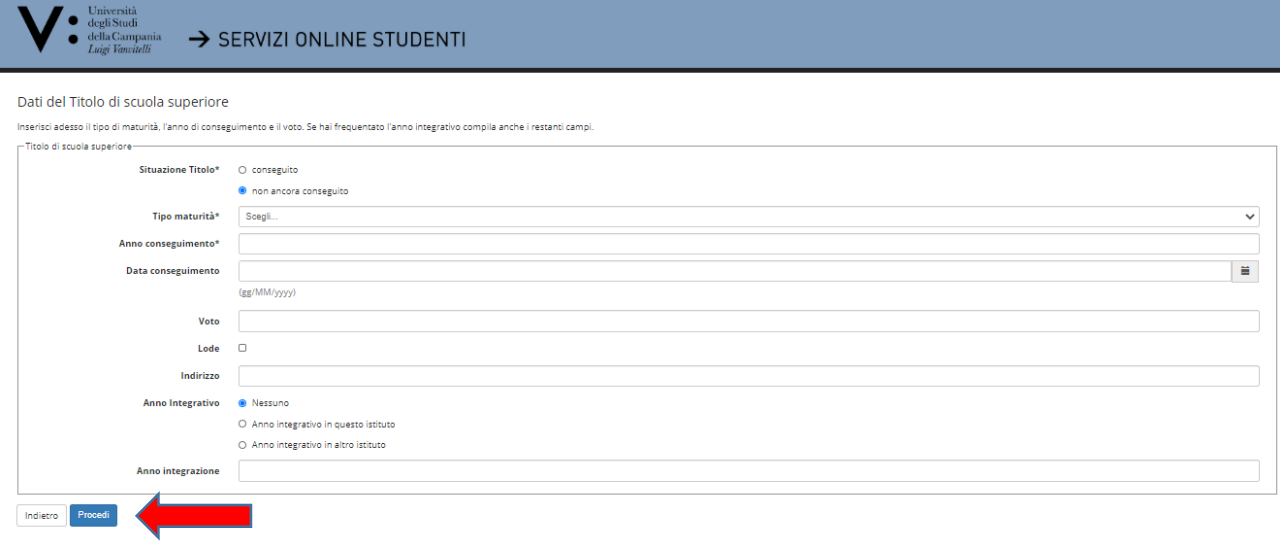

18) Verificare l'esistenza del Visto in Verde per almeno uno dei Blocchi Titoli di Studio e cliccare su **PROCEDI**

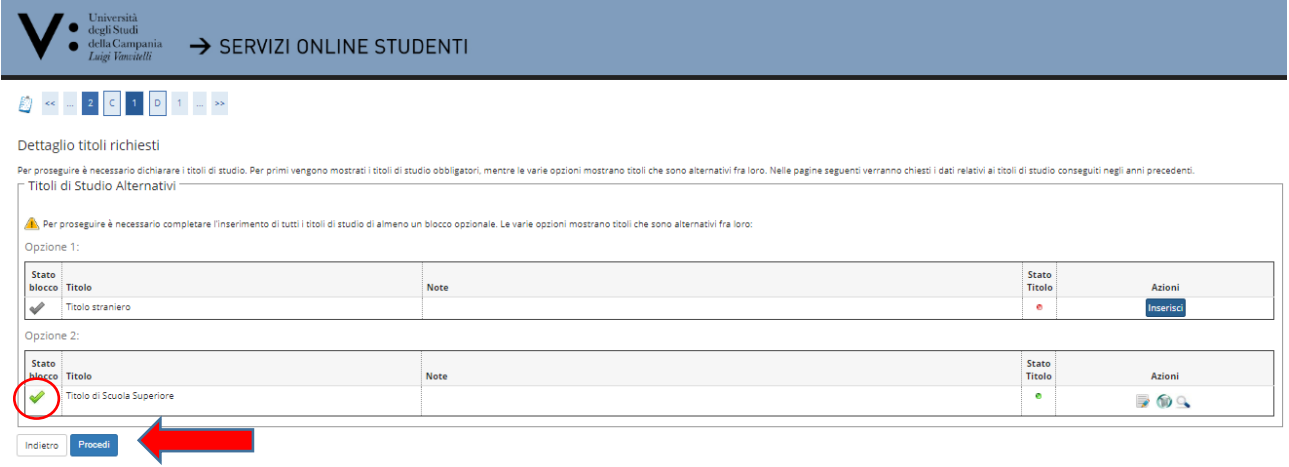

19) Nel caso in cui risultino già inseriti uno o più dei Titoli richiesti dal Bando (Stato Blocco con Visto in Verde), cliccare, nella cella AZIONI, sulla icona che consente la *Modifica* (nel caso in cui si intendano Modificare i dati), la *Cancellazione con seguente nuova registrazione* (nel caso in cui si intenda cancellare il Titolo per una nuova registrazione), oppure la *Visualizzazione del Dettaglio* (nel caso in cui si intendano verificare i dati già inseriti). Una volta terminata la fase di eventuale modifica/cancellazione e nuova registrazione/verifica del dettaglio del Titolo, cliccare su PROCEDI

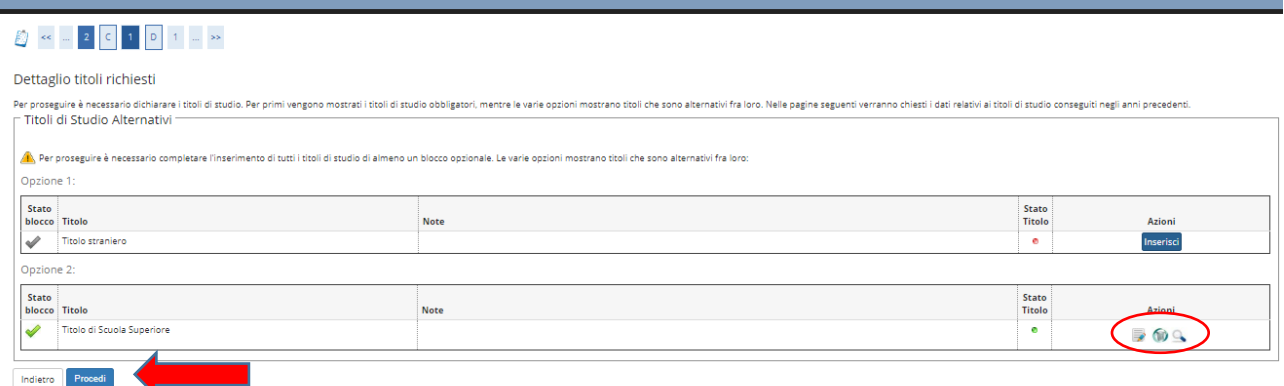

> SERVIZI ONLINE STUDENTI

20) Verificare le informazioni fin qui inserite e cliccare su COMPLETA AMMISSIONE AL CONCORSO.

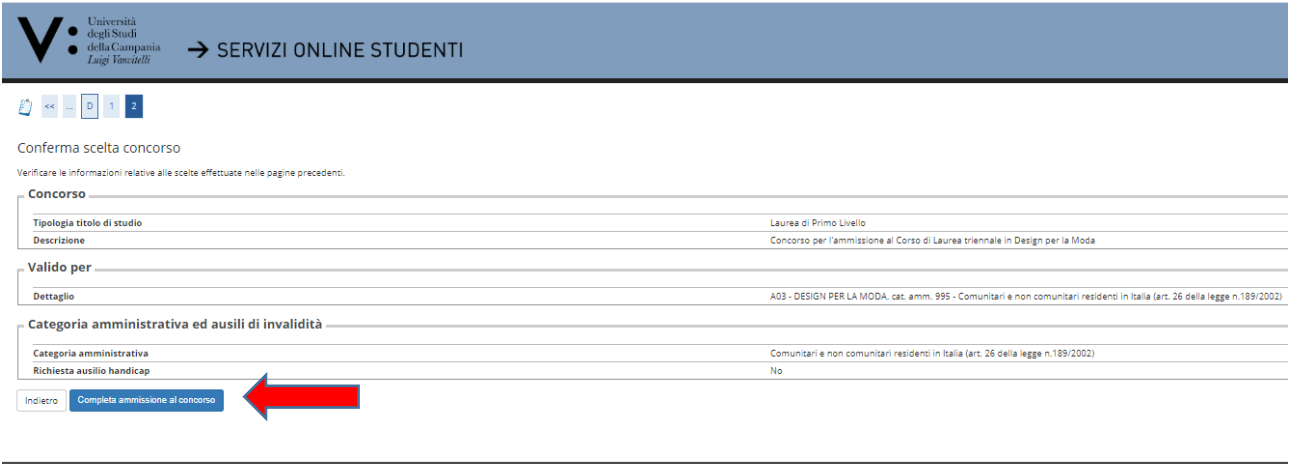

21) L'accesso alla videata "RIEPILOGO ISCRIZIONE" assicura la registrazione della richiesta di iscrizione on-line al concorso scelto, ma non il completamento dell'iscrizione al concorso. L'iscrizione è conclusa solo dopo l'avvenuto pagamento del suddetto contributo, entro i termini e secondo le modalità indicate nel bando. Procedere, quindi, cliccando sul tasto "**Pagamenti**";

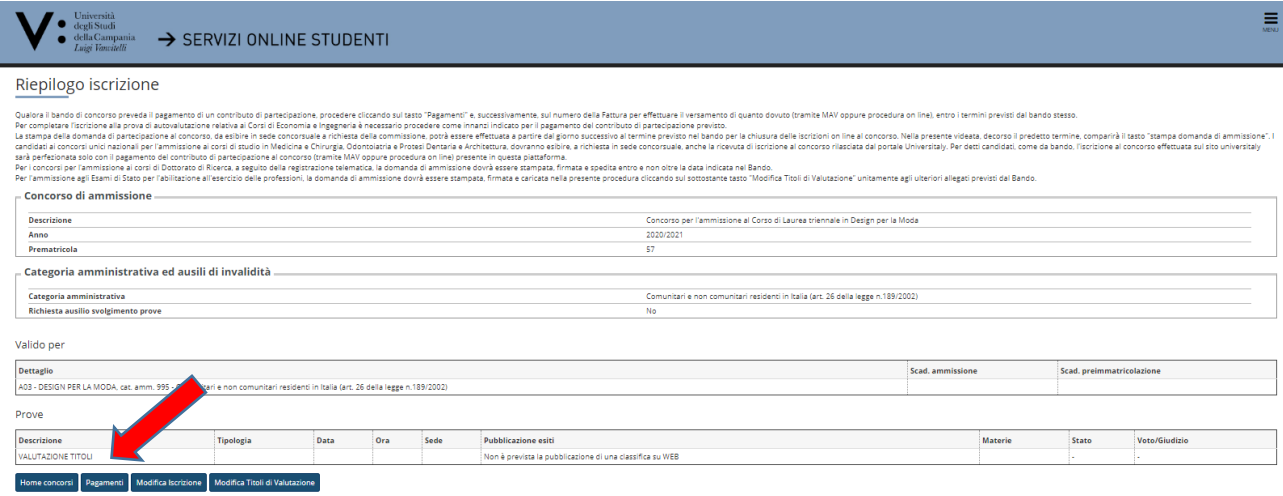

22) Cliccare sul **numero di fattura** relativo al contributo di partecipazione prove di ammissione per il quale si intende effettuare il pagamento;

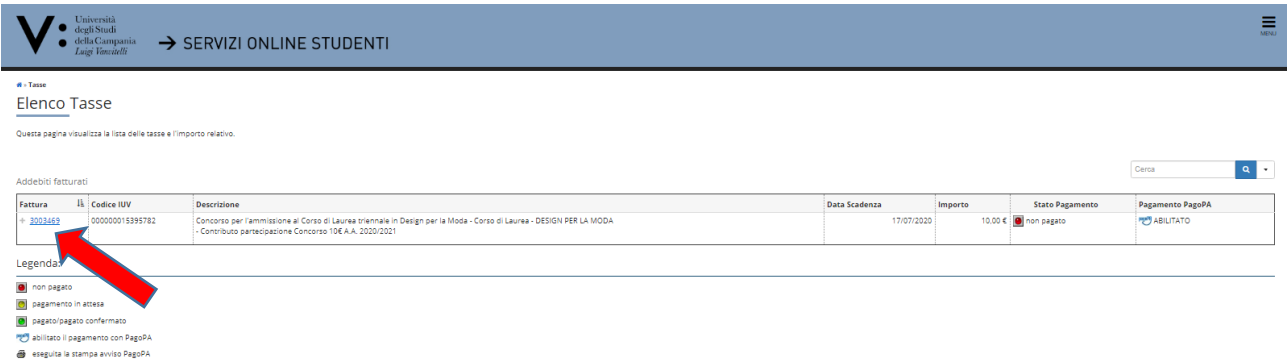

23) Scegliere la modalità di pagamento del contributo di partecipazione al concorso cliccando su "**Paga con PagoPA**" oppure su "**Stampa Avviso per PagoPA**" ed effettuare il pagamento.

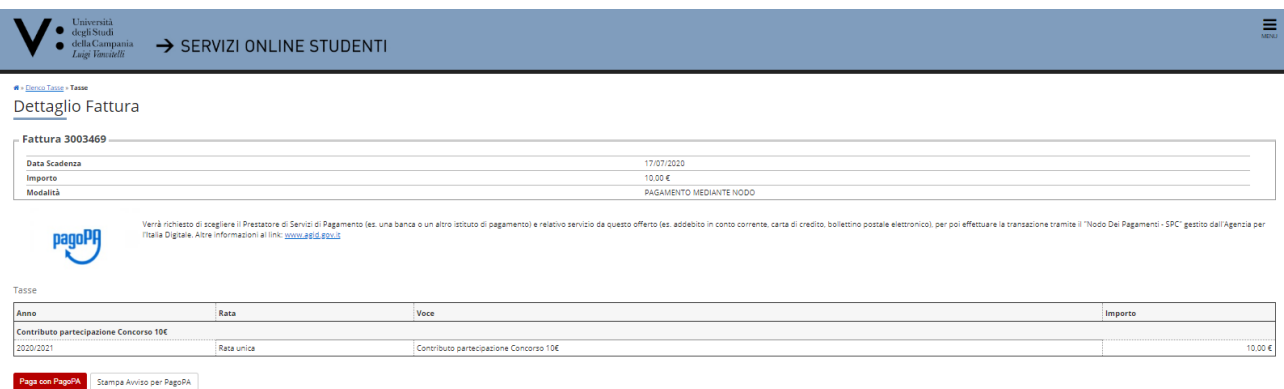

24) La **STAMPA DELLA DOMANDA** di partecipazione al concorso, da esibire in sede concorsuale a richiesta della commissione, potrà essere effettuata a partire dal giorno successivo al termine previsto nel bando per la chiusura delle iscrizioni on-line al concorso. Nella videata "RIEPILOGO ISCRIZIONE", decorso il predetto termine, comparirà il tasto "stampa domanda".

#### **MODIFICA/ANNULLAMENTO ISCRIZIONE o INSERIRE VOTO CONSEGUIMENTO TITOLO**

- 1) Per **ANNULLARE/MODIFICARE** la richiesta di iscrizione al concorso o **INSERIRE IL VOTO CONSEGUIMENTO TITOLO**, effettuare l'accesso al servizio web (precedenti punti da 1 a 6);
- 2) Cliccare sul link del concorso; SERVIZI ONLINE STUDENTI i per i quali è stata presentata ri e al Corso di L ea triennale in Design per la Mo

#### 3) cliccare su **MODIFICA ISCRIZIONE**, nella videata **RIEPILOGO ISCRIZIONE**.

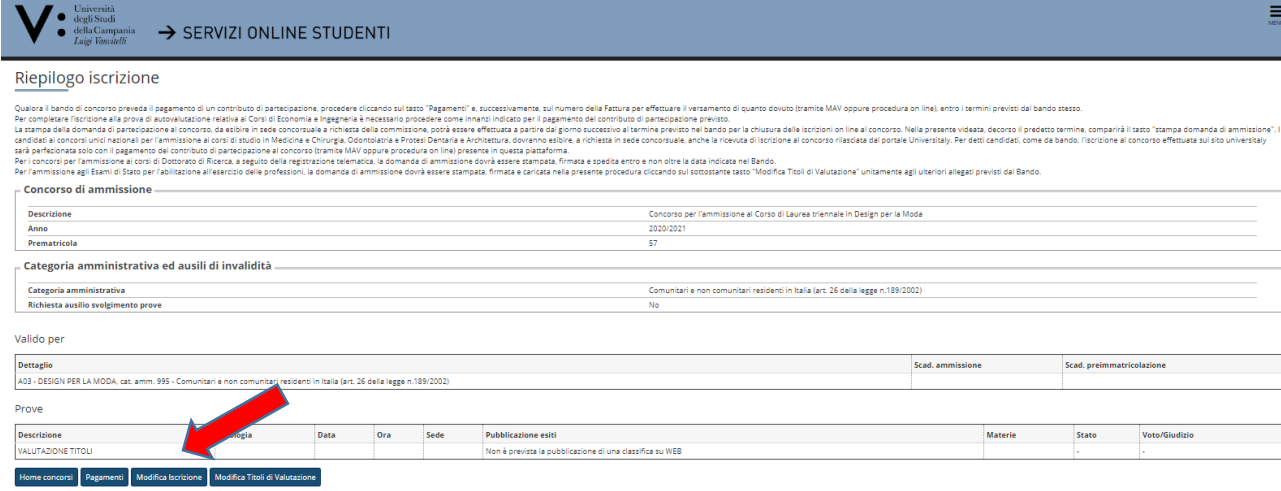

4) Per **ANNULLARE** la richiesta di iscrizione ad un concorso, inserire il flag in corrispondenza del concorso medesimo e cliccare su ANNULLA IL PROCESSO SELEZIONATO.

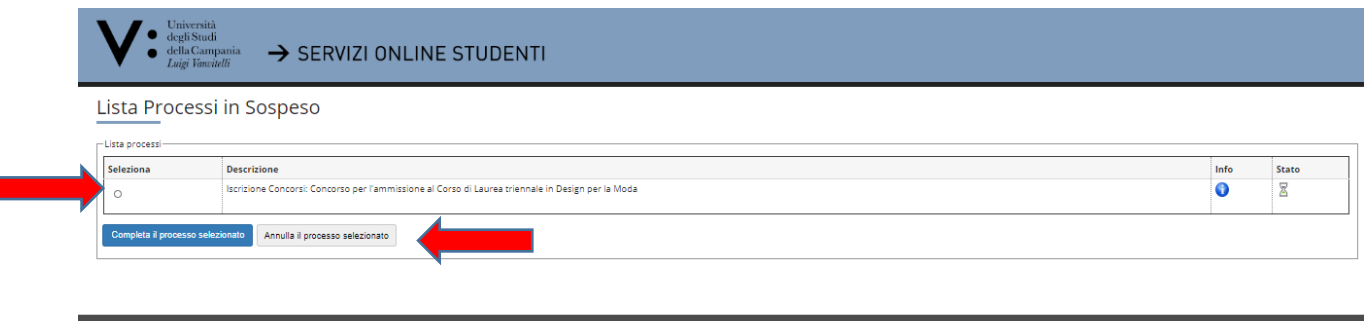

5) Per **MODIFICARE** la richiesta di iscrizione ad un concorso **o INSERIRE IL VOTO PER AVER CONSEGUITO TITOLO**, inserire il flag in corrispondenza del concorso medesimo e cliccare su PROCEDI

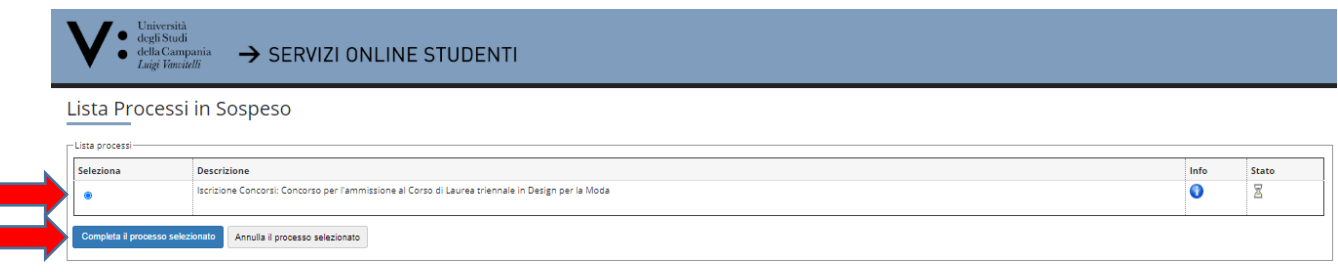

## **6)** Cliccare quindi su **ISCRIZIONE CONCORSI**

Home

Home

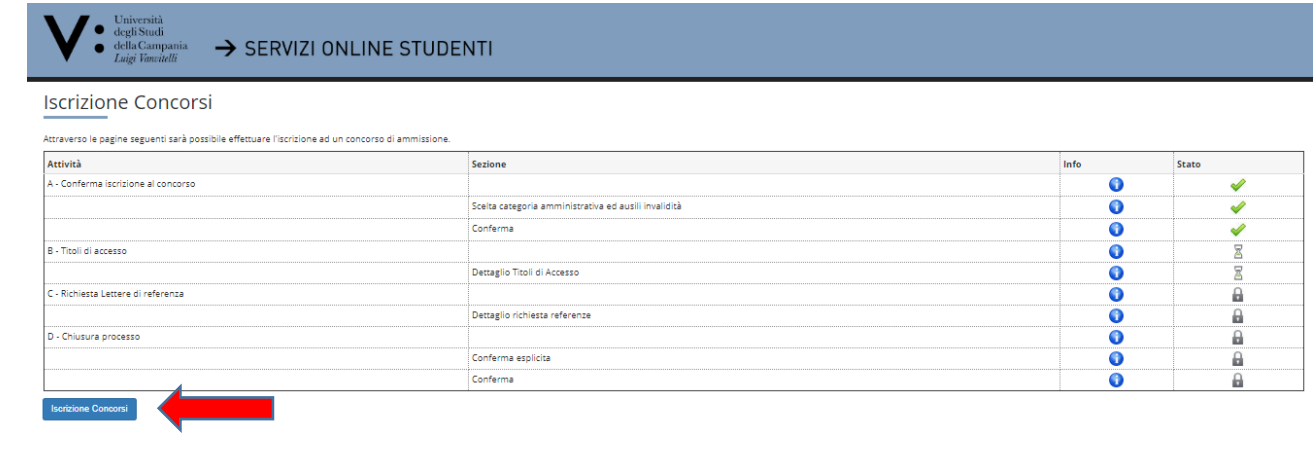

7) Proseguire secondo le videate proposte, effettuando la modifica di cui si necessita nella videata di riferimento.

Se la modifica da apportare consiste nell'INSERIMENTO DEL VOTO PER AVER CONSEGUITO TITOLO, una volta giunti nella sezione DETTAGLIO TITOLI RICHIESTI cliccare sull'icona **Modifica titolo** presente nel campo **Azioni**

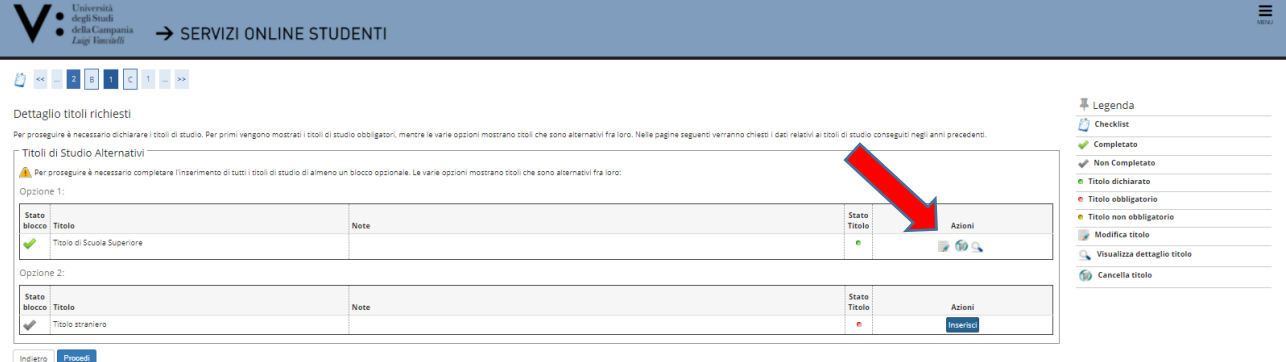

## 8) Inserire il flag in **Conseguito** e valorizzare il campo **Voto**, quindi cliccare su **Procedi**

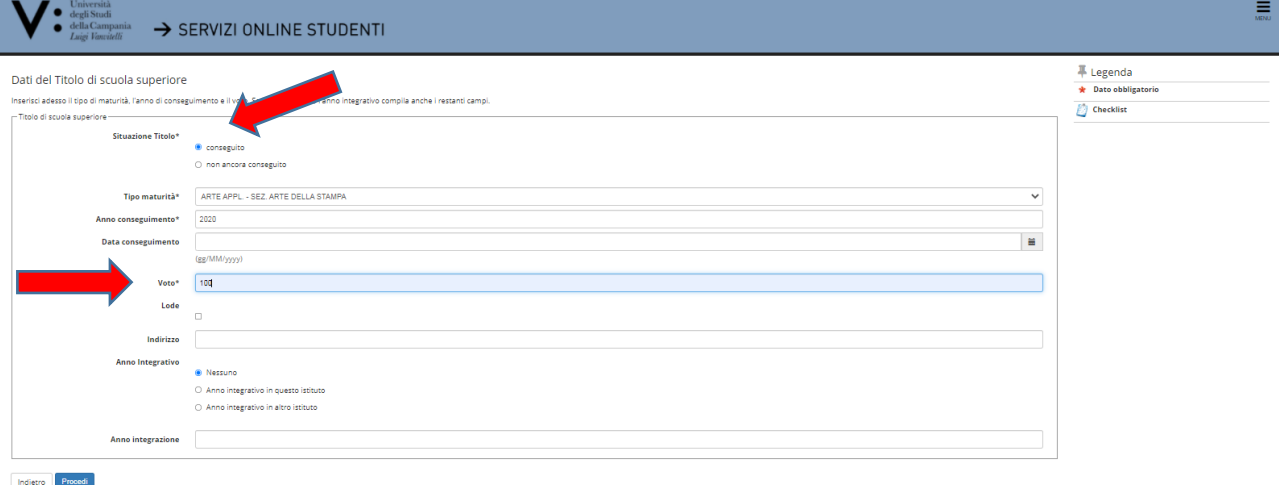

## 9) Cliccare su **Completa ammissione al concorso**;

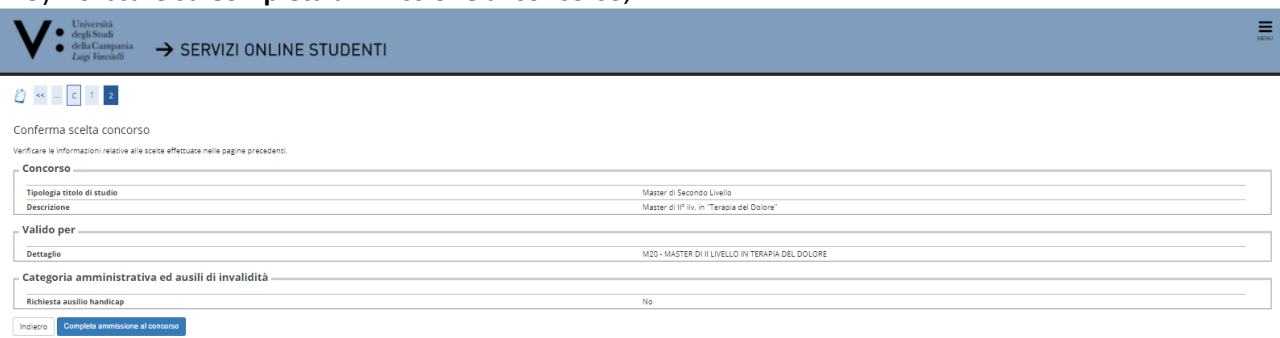

# 10) Verificare le informazioni presenti nel riepilogo dell'iscrizione.

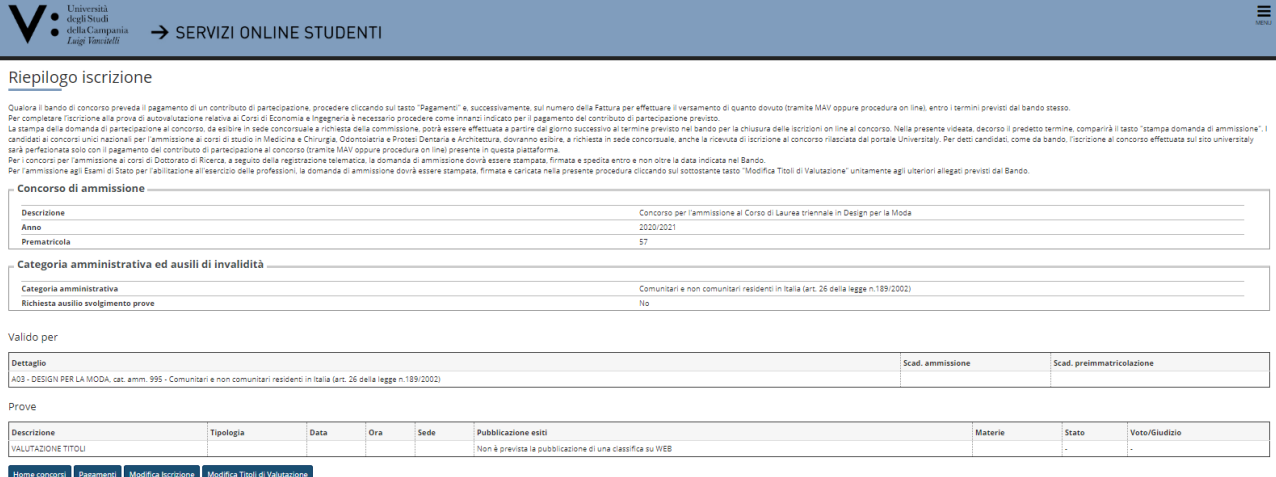